# PHOTOSHOP

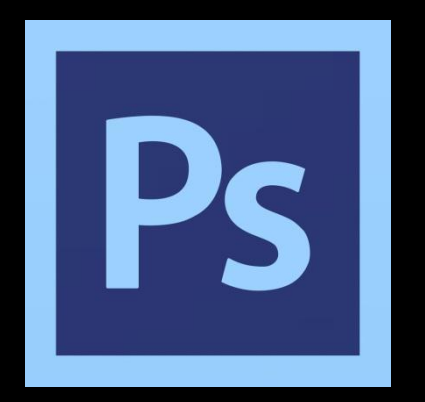

# НАЧАЛО РАБОТЫ

#### Оптимизация и настройка

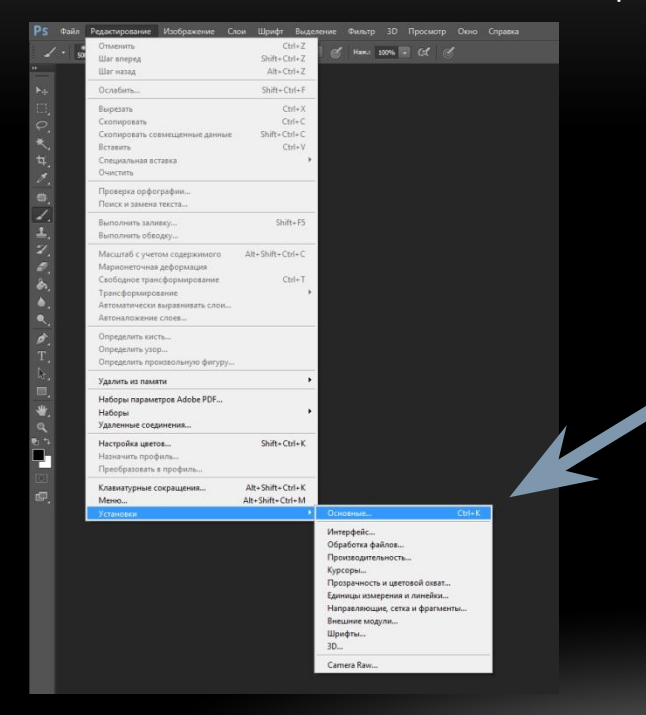

#### Откроем данное меню в ручную или нажмем сочетание клавиш Ctrl+K

## НАСТРОЙКА

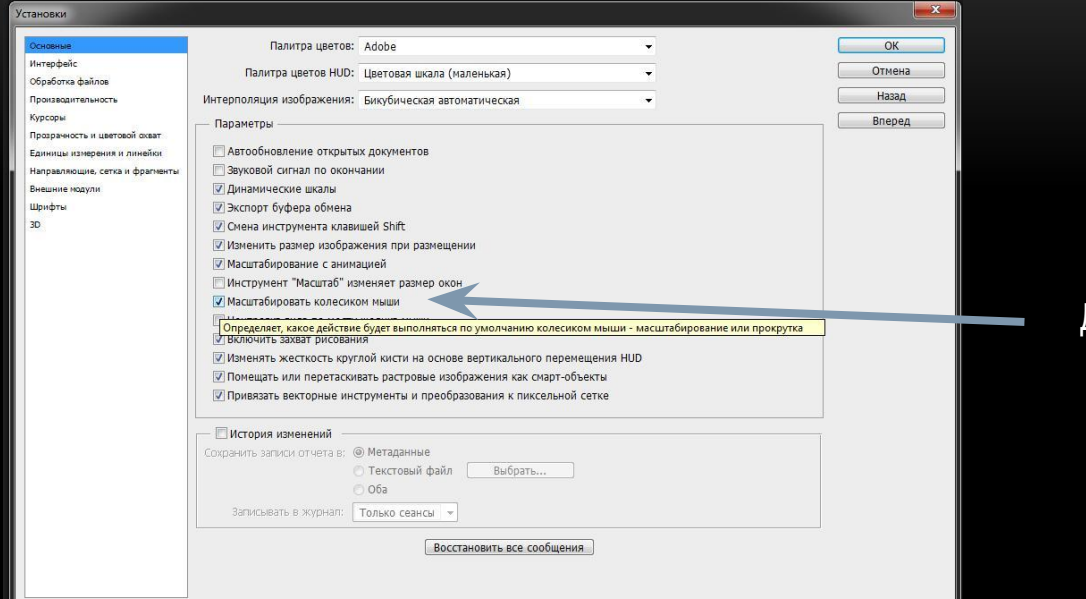

#### Основные установки перед Вам

#### Для удобства работы выставляем галочку

### НАСТРОЙКА

#### Производительность

Один из главных моментов настройки, от того сколько вы выделите памяти для работы программы будет зависеть быстродействие и скорость работы программы!

Не забываем тут же увеличить значение Истории действий. От этого зависит как много ваших действий будет записываться в историю и как много вы сможете изменить в случае ошибки при обработке.

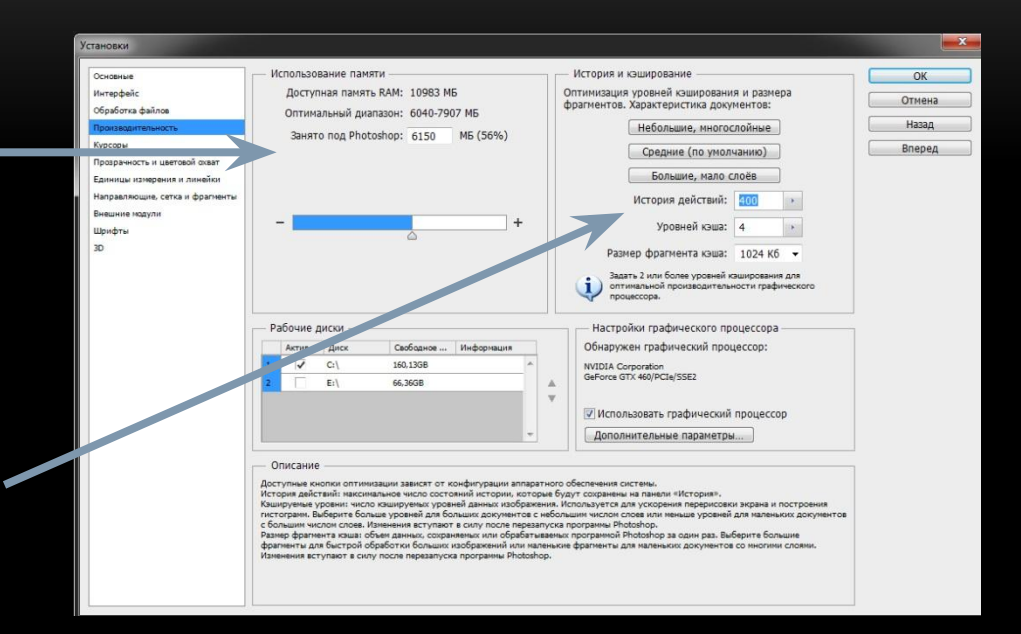

### ЦВЕТ И УПРАВЛЕНИЕ ЦВЕТОВЫМ ПРОСТРАНСТВОМ

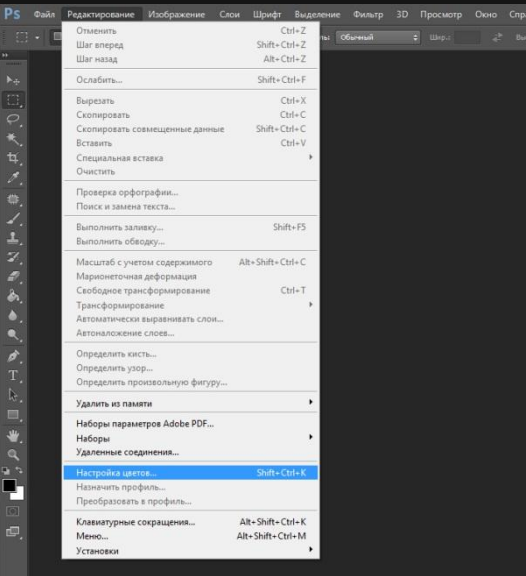

Открываем вручную или используем сочетание клавиш Shift+Ctrl+K

### ЦВЕТ И УПРАВЛЕНИЕ ЦВЕТОВЫМ ПРОСТРАНСТВОМ

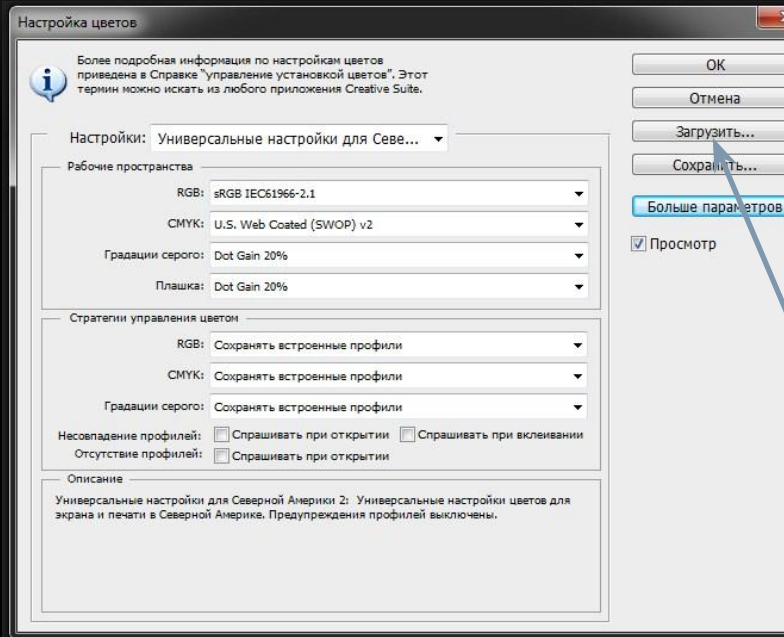

Выберите цветовое пространство которое используется на Вашем компьютере.

В случае печати фотографий в фотоцентрах спрашивайте их цветовое пространство и корректируйте в нем изображение, чтобы потом не возникло проблем с цветом при печати.

Добавить цветовое пространство можно тут

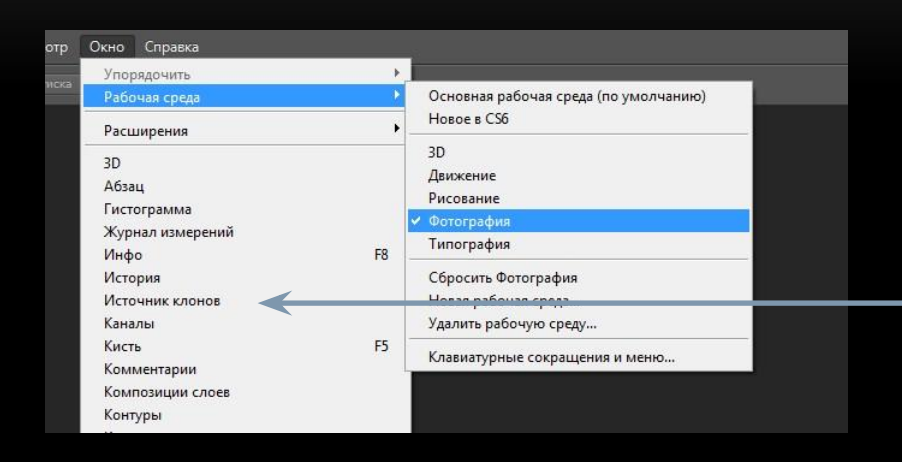

Оптимальность интерфейса каждый выбирает для себя сам. Для начала откройте вкладку окно > рабочая среда > Фотография Программа предоставит вам оптимальный набор инструментов быстрого доступа. Что-то добавить или убрать Вы всегда сможете сами поставив галочку напротив инструмента который необходим.

 $\square$  $\varphi$ **Þ**. F.  $\begin{array}{c} \Delta \end{array}$  $\mathbf{Z}_i$  $\mathcal{P}_i$  $\Box$  $\blacklozenge$  .  $\mathbf{R}_i$  $\mathcal{P}_i$  $\mathbb{R}$  $\Box$ 豐  $\mathbf{Q}$ ロケ  $\blacksquare$ 

**Перемещение** Выделение Лассо Быстрое выделение Кадрирование Пипетка Восстанавливающие кисти Кисть Штамп Архивная кисть Ластик Заливка / Градиент Размытие / Резкость Осветление / Затемнение Контур Текст Выделение Фигуры Рука Масштабирование Основной / Второстепенный цвет

Для чего и в каких целях использовать тот или иной инструмент выбор у каждого свой.

#### Выделение прямоугольной области

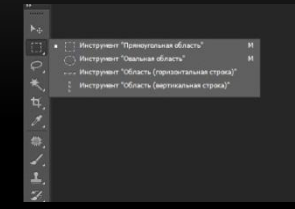

#### Выделение «Лассо»

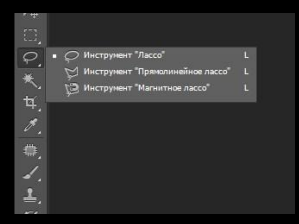

После выделения нужной Вам области нажмите на ней ПКМ (правой кнопкой мыши) чтобы открыть контекстное меню. Выделение типа «Лассо» поможет Вам более точно выделить края области для дальнейшей работы.

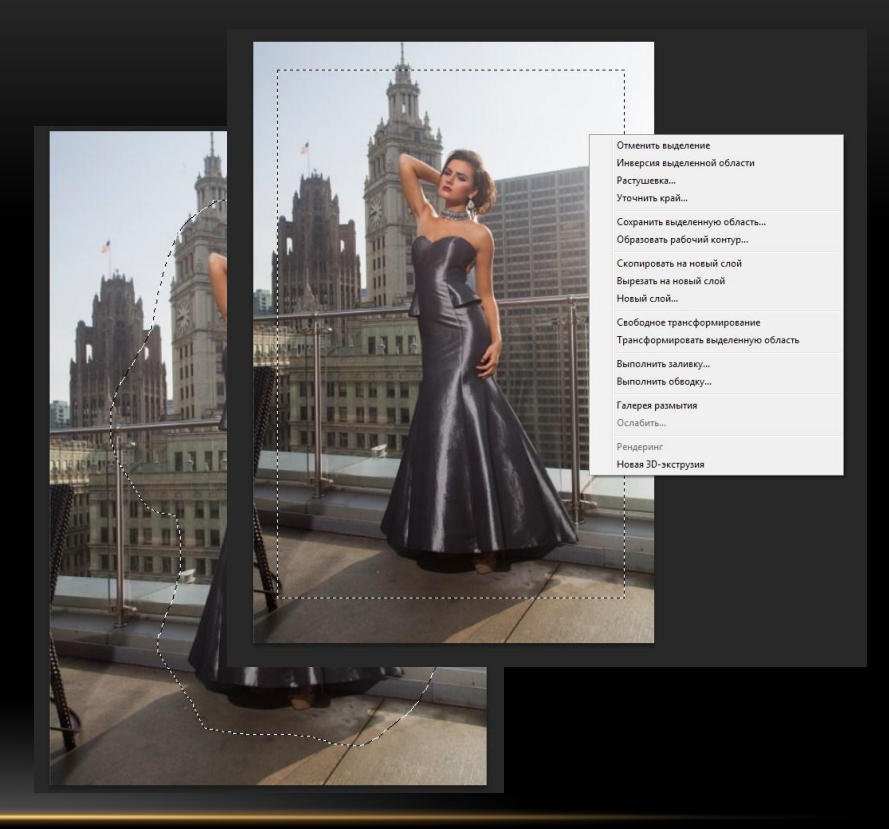

#### Быстрое выделение

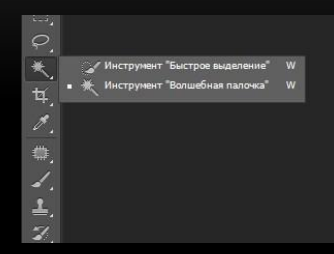

Одним нажатием выделяет пиксели схожие по цвету не нарушенные между собой четкой границей. Добавить к выделению область можно зажав клавишу Shift и дополнительно щелкнуть мышкой по тому что хотите выделить, если выделение нужно удалить , то зажмите клавишу Alt и выберите то с чего надо снять выделение

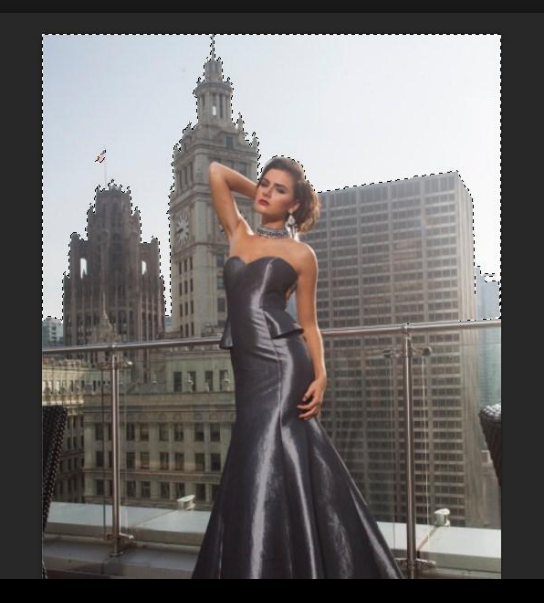

#### Кадрирование

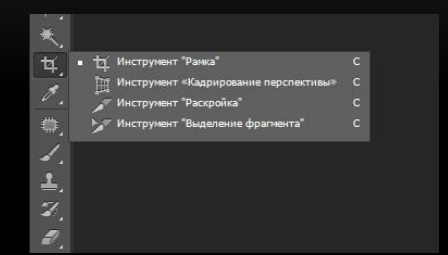

Позволяет «обрезать» фотографию до нужного вам формата. При зажатой клавише Shift сохраняет пропорции изображения. Меню вызываемое ПКМ позволяет выбрать пропорции кадрирования и другие настройки.

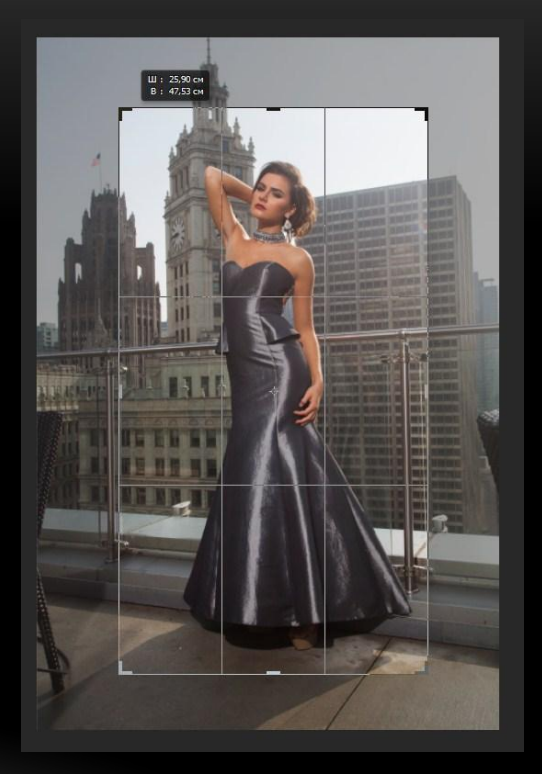

#### Пипетка

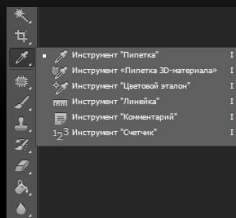

Кисть- основной инструмент для работы в программе. Пипетка-инструмент для определения цвета, при активной Кисти может быть использован с зажатой клавишей Alt.

Настройки кисти, чтобы открыть их выберите кисть, наведите на область изображения и нажмите ПКМ.

Ò.

Кисть

Размер – Размер кисти, регулируется клавишами [ ] (квадратные скобки на клавиатуре) Или с зажатой клавишей Alt и ПКМ ведите курсор влево или вправо для изменения размеров.

Жесткость- Жесткость краев кисти, от нее зависит точность и четкость проведенной Вами линии или нажатия

#### Настройки кисти

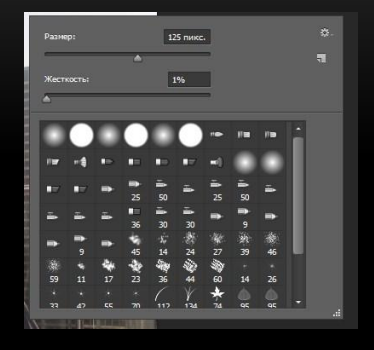

Жесткость 0% и 100%

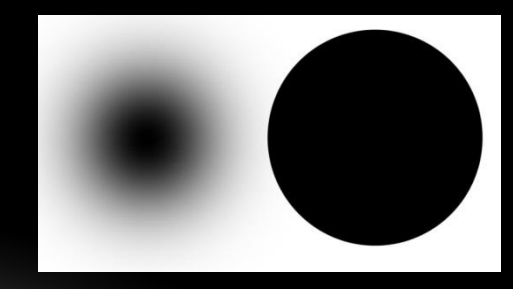

#### Восстанавливающая кисть

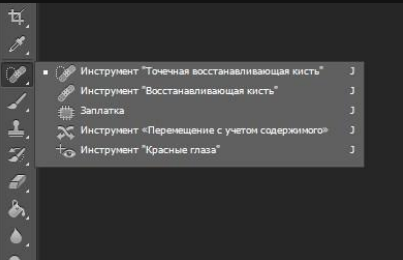

Основные инструменты при обработке портретов. Позволяют заменять одни участки изображения на другие при помощи управления.

Точечная вост. кисть – при работе смешивает пиксели которые находятся по краям от рабочей области.

Вост. кисть – использует выбранную область для замены от «донора», для выбора «донора» зажмите клавишу Alt и выберите ее. В дальнейшем при нажатии кисть будет использовать «донорский» участок и применять его к текущему.

Заплатка – Позволяет выделять большие объекты путем выделения и в дальнейшем работает по принципу вост.кисти.

### ВОССТАНАВЛИВАЮЩИЕ КИСТИ

Точечная вост. кисть Вост. кисть  $\begin{picture}(20,20) \put(0,0){\line(1,0){155}} \put(10,0){\line(1,0){155}} \put(10,0){\line(1,0){155}} \put(10,0){\line(1,0){155}} \put(10,0){\line(1,0){155}} \put(10,0){\line(1,0){155}} \put(10,0){\line(1,0){155}} \put(10,0){\line(1,0){155}} \put(10,0){\line(1,0){155}} \put(10,0){\line(1,0){155}} \put(10,0){\line(1,0){155}} \$  $\circ$ Заплатка

 $\overline{a}$ 

#### Штамп

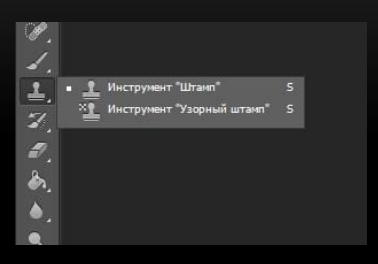

#### Архивная кисть

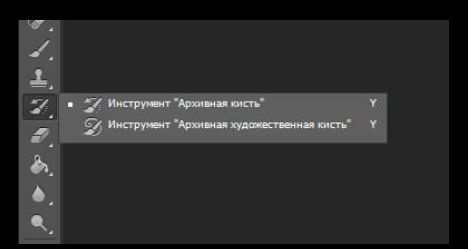

Штамп, работает по принципу «Вост. Кисти», то есть вам нужно сначала выбрать область которую вы хотите дублировать на изображении. Отличия только в точности краев, если «вост. Кисть» смешивает края с находящимися рядом пикселями, то штамп просто клонирует выбранный участок.

Архивная кисть – служит для локального восстановления исходного изображения. Проведи ею по уже обработанному участку и увидите как он будет возвращаться к исходному, начальному виду.

#### Ластик

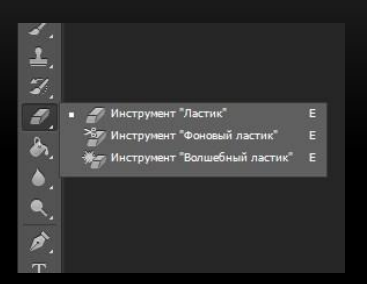

Градиент / Заливка

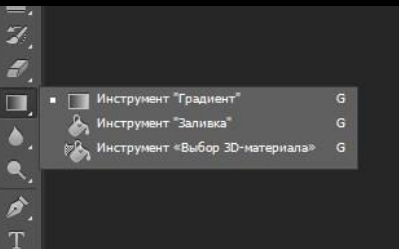

Ластик – удаляет с выбранного слоя изображения по области выделения.

Так же имеет значение жесткости аналогичное при настройки Кисти.

Заливка – заливает выбранный слой основным цветом.

Градиент – позволяет создать поверх слоя тональный переход от цвета к цвету из тех которые будут выбраны Вами.

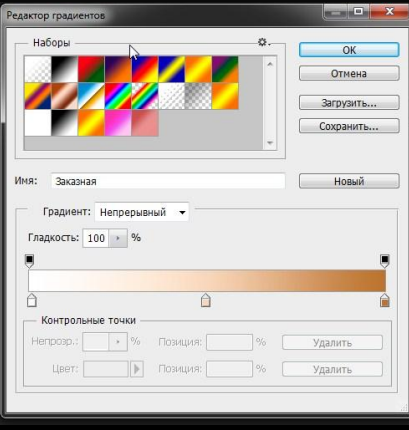

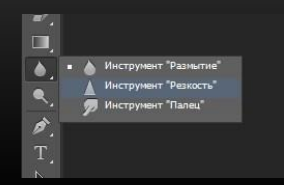

### Резкость / Размытие ПАНЕЛЬ ИНСТРУМЕНТОВ

Резкость / Размытие – Локальное увеличение / уменьшение резкости изображение. Настройки аналогичны Кисти.

#### Осветление / Затемнение

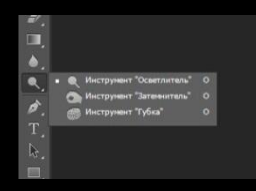

Осветление / Затемнение – Локальное осветление / затемнение по средством Кисти. Сдвиг оттенка в светлую/темную сторону.

Перо

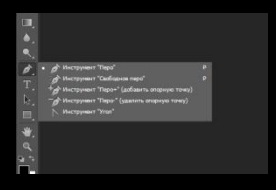

Перо – Инструмент позволяющий создавать объекты или выделение путем составление его через контрольные точки.

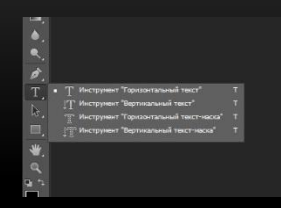

Текст – инструмент позволяющий добавлять к изображению текст. При использовании предлагает выбрать область для текста, так же создает новый слой.

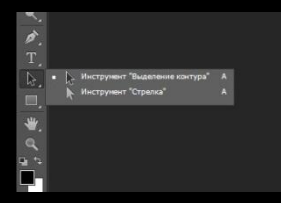

Выделение контура – инструмент позволяющий выделить фигуры созданные с помощи «пера» или «фигуры».

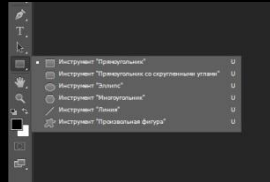

Фигуры – инструмент для создания геометрических ровных и прочих фигур. При испольовании создает новый слой.

**Ipoc** ер от

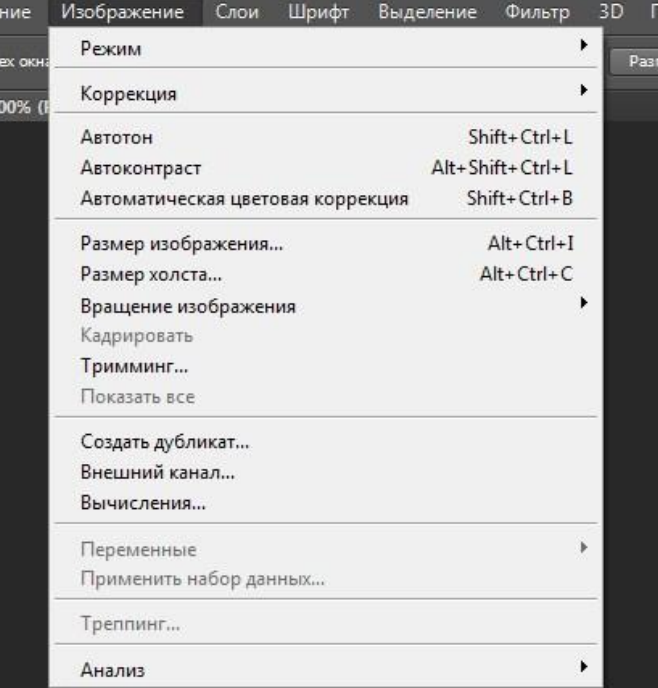

#### Вкладка «Изображение»

Перво-наперво дает доступ к изменению размера изображения и холста (рабочей области). Так же предоставляет информацию по цветовому пространству изображения в вкладке «Режим».

Вкладка «Коррекция» служит для создания корректирующих слоев, но они чуть позже.

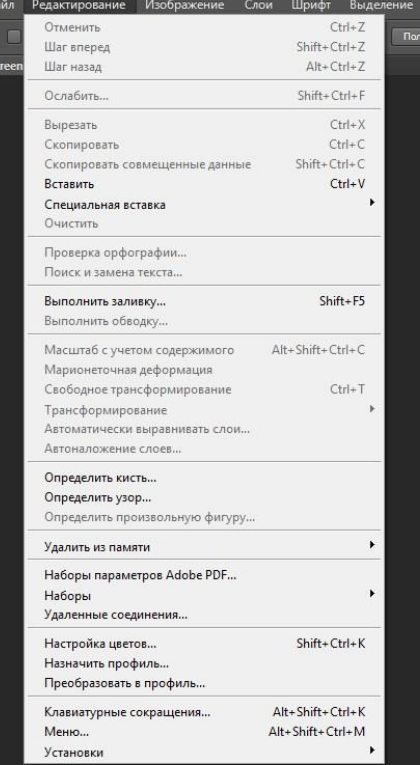

#### Вкладка «Редактирование»

Позволяет проводить операции с инструментами которые в данный момент активны. Самое главное- это возможность мгновенной отмены последнего действия Ctrl+Z Так же через эту вкладку возможно изменять настройки выделения при выбранном инструменте, работать с копирование объекта, работать с цветовым пространством изображения.

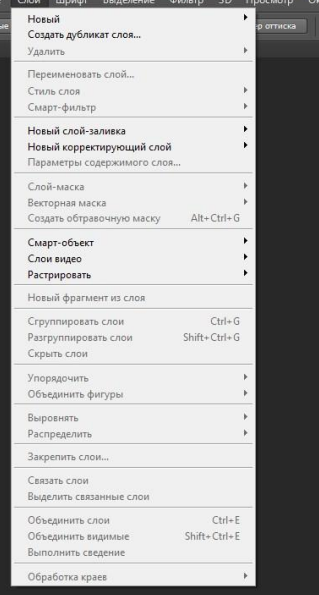

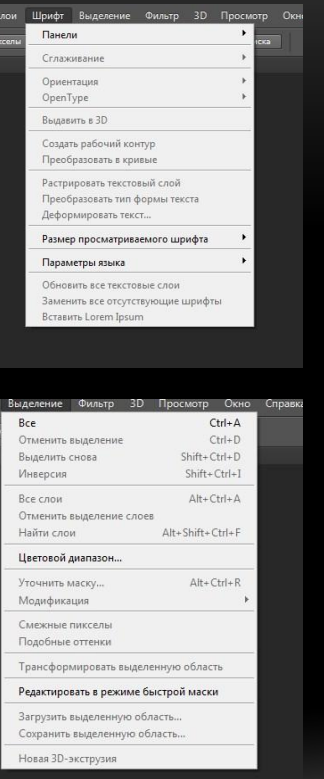

Вкладка «Слои» Позволяет редактировать слои, создавать, группировать, удалять, изменять, определять видимость.

Вкладка «Шрифт» Позволяет работать с настройками Текста.

Вкладка «Выделение» Позволяет проводить операции с выделенной областью.

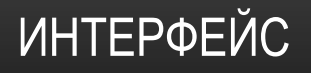

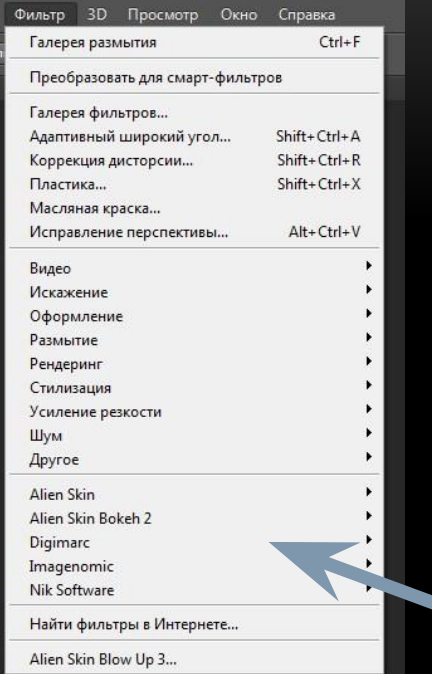

#### Вкладка «Фильтр»

Позволяет проводить операции над всем изображением путем добавление эффектов различного рода.

Помимо стандартных элементов, пользователь может установить дополнительно плагины, они автоматизируют процесс обработки изображения.

Искажение-изменение положения пикселей на изображении путем сдвигом их а различных направлениях которые будут выбраны Вами.

Размытие-общее уменьшение резкости изображения путем «размыливания».

Рендеринг-добавление на изображение объектов освещения, световых пятен.

Оформление Стилизация – добавление различных эффектов к изображению.

Усиление резкости – общее увеличение резкости, работает противоположно к Размытию.

Шум- добавление «шума», «шумовых пятен», черных точек, изменение целостности изображения.

Плагины

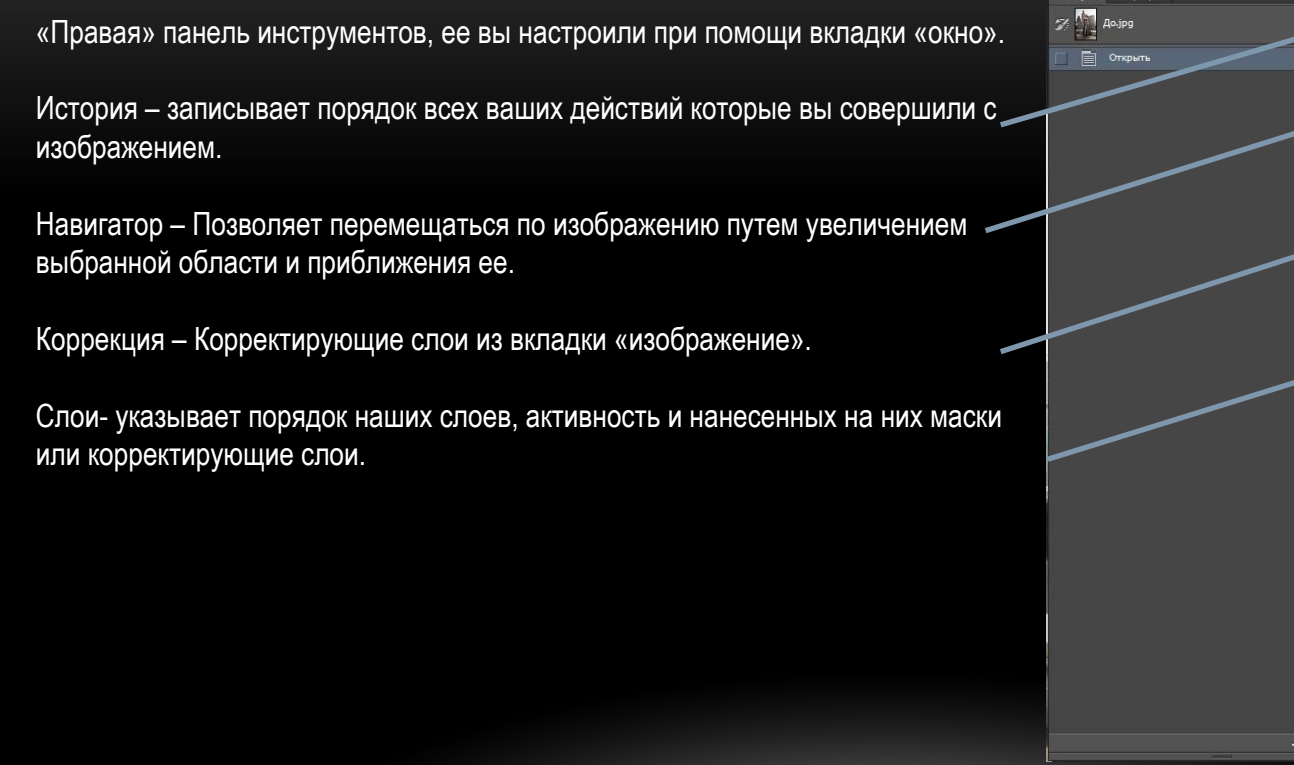

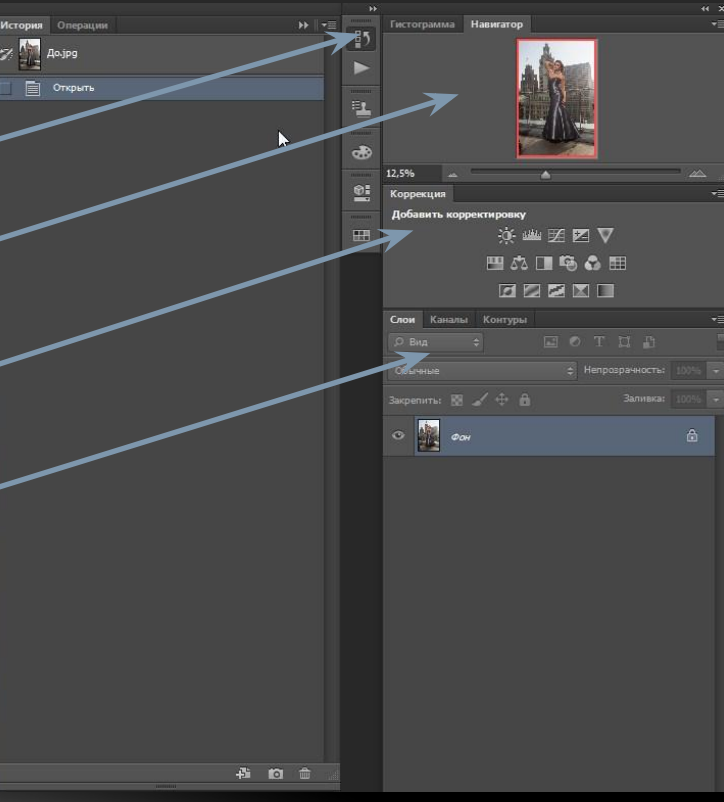

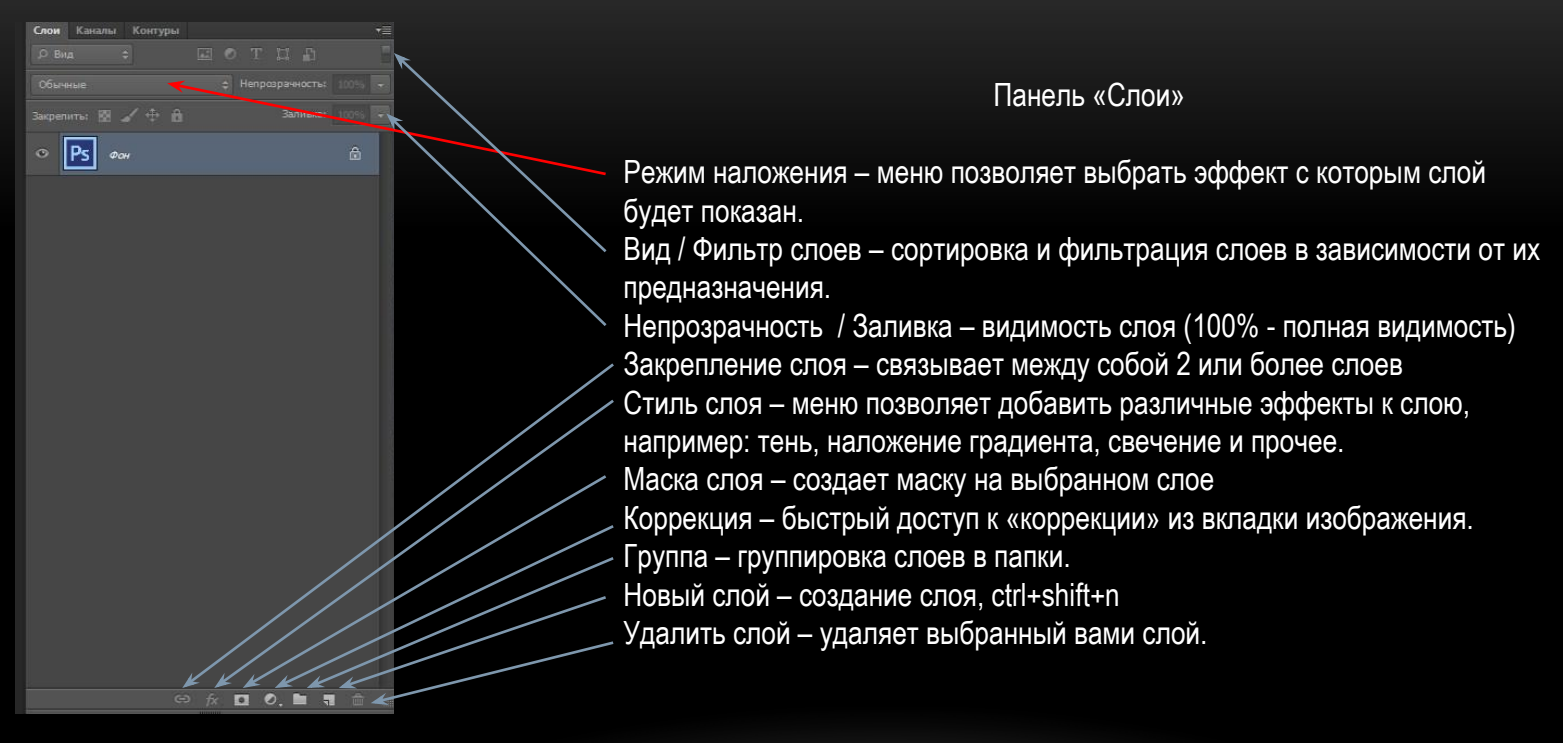